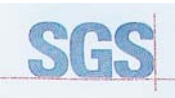

Certificate HK07/01191.00

The management system of

### CERTIA **ELITEGROUP COMPUTER SYSTEMS CO., LTD.** 2000 SGS

**ECS MANUFACTURING** (SHENZHEN) CO., LTD. 2F, No.200, Sec.1, Nei Hu Road, Taipei, Taiwan 114, R.O.C<br>No.20 & No.26 (Except 1F, 2F&3F) Free Trade Zone, Shatoujiao, Shenzhen City, Guangdong Province, China<br>shatous of the state assessed and carried as meeting the requ

### ISO 9001:2000

For the following activities

Design and Sales of Mainboards, Personal Computers,<br>Notebooks, and Peripheral Cards;<br>Notebooks, and Peripheral Cards;<br>Further distances in the scope of this certificate and the pripheral Cards.<br>Further distances in the sco

Multiple certificates have been issued for this scope<br>The main certificate is numbered HK07/01191.00 Authorised by

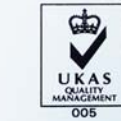

P. Earl

.<br>SGS Unted Kingdom Ltd. Systems & Services Certification<br>cre Business Park. Ellesmere Port. Cheshire. CH65 3EN. UK<br>t -44 (0)151 350-6666 1 +44 (0)151 350-6600. www.sgs.com Page 1 of 1

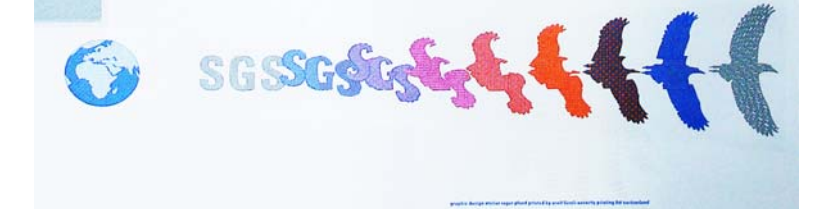

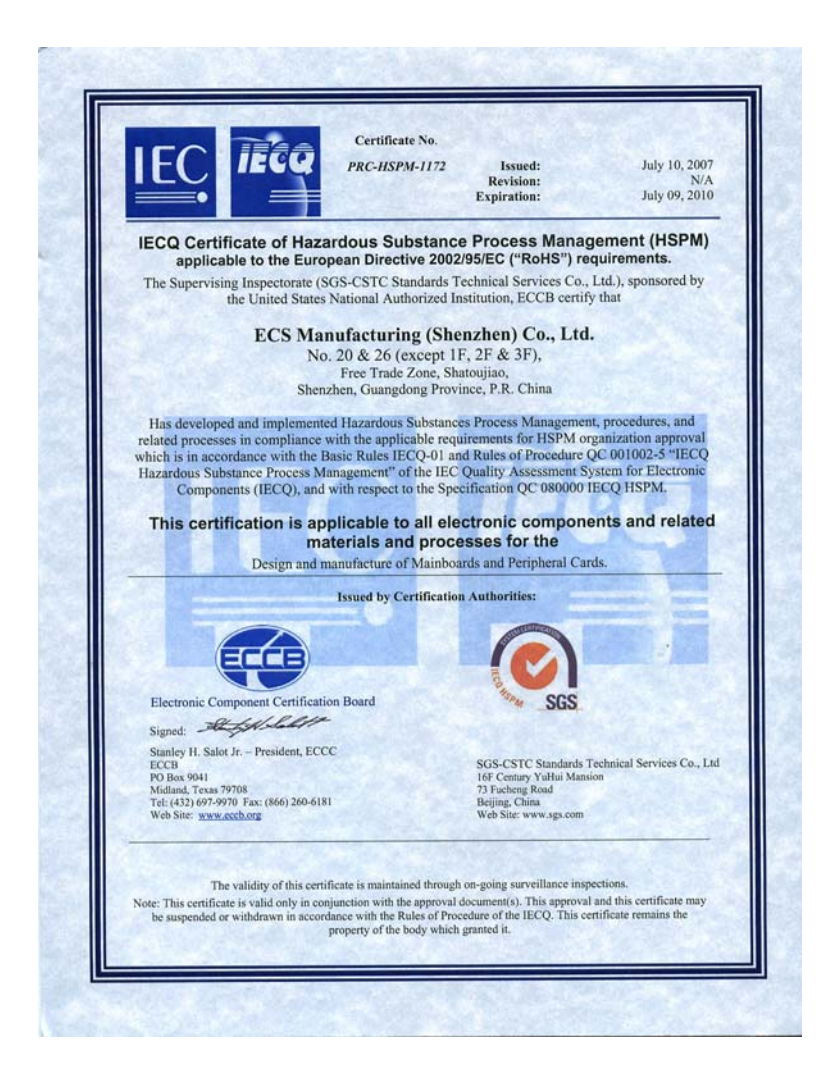

# **Preface**

### Copyright

This publication, including all photographs, illustrations and software, is protected under international copyright laws, with all rights reserved. Neither this manual, nor any of the material contained herein, may be reproduced without written consent of the author.

Version 1.0

### Disclaimer

The information in this document is subject to change without notice. The manufacturer makes no representations or warranties with respect to the contents hereof and specifically disclaims any implied warranties of merchantability or fitness for any particular purpose. The manufacturer reserves the right to revise this publication and to make changes from time to time in the content hereof without obligation of the manufacturer to notify any person of such revision or changes.

### Trademark Recognition

Microsoft, MS-DOS and Windows are registered trademarks of Microsoft Corp.

AMD, Phenom, Athlon, Sempron and Duron are registered trademarks of AMD Corporation.

Other product names used in this manual are the properties of their respective owners and are acknowledged.

### Federal Communications Commission (FCC)

This equipment has been tested and found to comply with the limits for a Class B digital device, pursuant to Part 15 of the FCC Rules. These limits are designed to provide reasonable protection against harmful interference in a residential installation. This equipment generates, uses, and can radiate radio frequency energy and, if not installed and used in accordance with the instructions, may cause harmful interference to radio communications. However, there is no guarantee that interference will not occur in a particular installation. If this equipment does cause harmful interference to radio or television reception, which can be determined by turning the equipment off and on, the user is encouraged to try to correct the interference by one or more of the following measures:

- Reorient or relocate the receiving antenna.
- Increase the separation between the equipment and the receiver.
- Connect the equipment onto an outlet on a circuit different from that to which the receiver is connected.
- Consult the dealer or an experienced radio/TV technician for help.

Shielded interconnect cables and a shielded AC power cable must be employed with this equipment to ensure compliance with the pertinent RF emission limits governing this device. Changes or modifications not expressly approved by the system's manufacturer could void the user's authority to operate the equipment.

Preface

# Declaration of Conformity

This device complies with part 15 of the FCC rules. Operation is subject to the following conditions:

- This device may not cause harmful interference, and
- This device must accept any interference received, including interference that may cause undesired operation.

# Canadian Department of Communications

This class B digital apparatus meets all requirements of the Canadian Interferencecausing Equipment Regulations.

Cet appareil numérique de la classe B respecte toutes les exigences du Réglement sur le matériel brouilieur du Canada.

# About the Manual

The manual consists of the following:

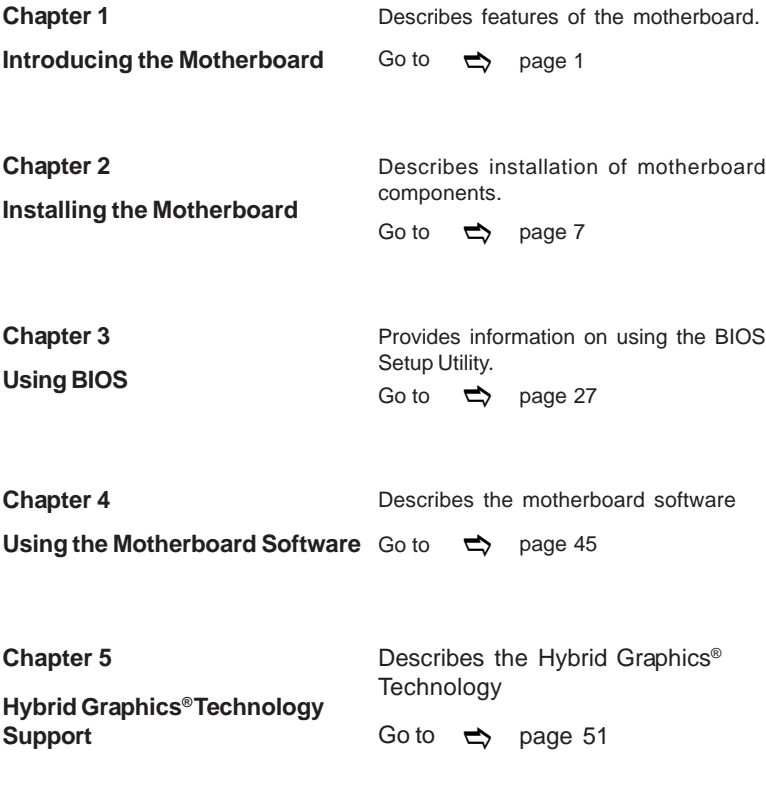

Preface

# **TABLE OF CONTENTS**

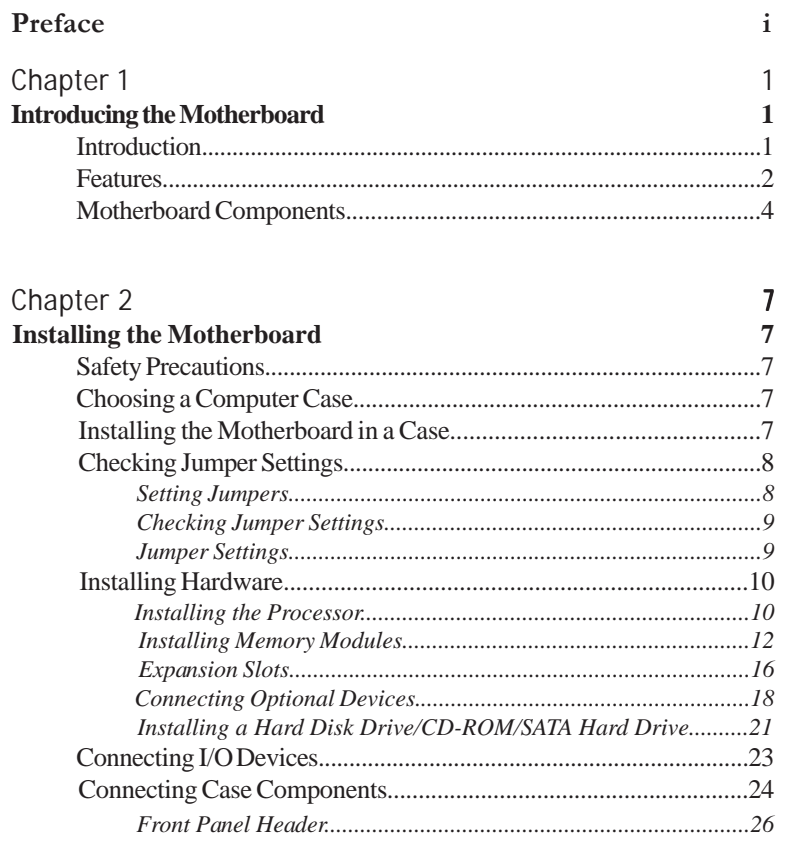

![](_page_4_Picture_19.jpeg)

![](_page_5_Picture_8.jpeg)

![](_page_5_Picture_9.jpeg)

![](_page_5_Picture_10.jpeg)

Chapter 1 Introducing the Motherboard

### **Introduction**

Thank you for choosing the A780GM-M3 motherboard. This motherboard is a high performance, enhanced function motherboard that supports socket for AMD Phenom<sup>™</sup> processor (socket AM2+)/Athlon<sup>™</sup> 64 X2 Dual-Core/Athlon<sup>™</sup> 64/ Sempron<sup>™</sup> processors for high-end business or personal desktop markets.

The motherboard incorporates the AMD RS780 Northbridge (NB) and AMD SB700 Southbridge (SB) chipsets. The Northbridge supports the HyperTransport<sup>TM</sup> 3.0 interface. The memory controller supports DDR2 memory DIMM frequencies of 1066 (AM2+)/800/667/533/400. It supports two DDR2 slots with maximum memory size of 16 GB\*. One PCI Express x16 slot, intended for Graphics Interface, is fully compliant to the PCI Express® Generation 2.0. In addition, one PCI Express x1 slot is supported.

The SB700 Southbridge supports two PCI slots which are PCI v2.3 compliant. It integrates USB 2.0 interface. It implements an EHCI compliant interface that provides 480 Mb/s bandwidth for 8 USB 2.0 ports (4 USB ports and 2 USB 2.0 headers support additional 4 USB ports). The Southbridge integrates a Serial ATA host controller, supporting six SATA ports with maximum transfer rate up to 3.0 Gb/s each.

There is an advanced full set of I/O ports in the rear panel, including PS/2 mouse and keyboard connectors, COM, one VGA port, one DVI port, four USB ports, one LAN port and audio jacks for microphone, line-in and 6/8-ch (optional) line-out.

![](_page_6_Picture_6.jpeg)

*\*Due to the DRAM maximum size (2 GB per dimm) at present, the memory maximum size we have tested is 4 GB.*

### **Feature**

### **Processor**

This motherboard uses a socket AM2+/AM2 that carries the following features:

- Accommodates AMD PhenomTM processor (socket AM2+) AMD Athlon™ 64X2 Dual-Core/Athlon™ 64/Sempron™ processors
- HyperTransport<sup>TM</sup> Technology is a point-to-point link between two devices, it enables integrated circuits to exchange information at much higher speeds than currently available interconnect technologies. Supports HyperTransport™ (HT) 3.0 interface speeds

#### **Chipset**

The AMD RS780 Northbridge (NB) and SB700 Southbridge (SB) chipsets are based on an innovative and scalable architecture with proven reliability and performance.

#### *RS780 (NB)* • One x4 A-Link Express II interface (PCI Express 1.1

- compliant) for connection to an AMD Southbridge Supports one PCI Express x16 for Graphics Interface,
- fully compliant to the PCI Express Generation 2.0 (version 2.0)
- Proven Radeon<sup>™</sup> graphics powering DirectX<sup>®</sup>10
- Enhanced Digital Display integration
- Fully ACPI 2.0, OnNow, and IAPC (Instantly Available PC) power management
- Single chip solution in 55nm, 1.1 V CMOS technology
- Integrated ATI Hybrid Graphics® (support Hybrid CrossFire™), ATI Avivo™ HD<sup>1</sup>, ATI PowerPlay™, Low Power Design, AMD Cool'n'Quiet™ 2.0, ATI SurroundView™, AMD OverDrive and AMD RAIDXpert™

#### *SB700 (SB)*

- Compliant with PCI v2.3 specification at 33 MHz
- Supports six Serial ATA devices which speeds up to 3.0 Gb/s
- Integrated USB 2.0 Host Controller supporting up to twelve USB 2.0 ports
- Integrated IDE controller supports Ultra ATA 133/100/66/ 33 modes

### **Memory**

- Supports DDR2 1066 (AM2+)/800/667/533/400 DDR2 SDRAM with Dualchannel architecture
- Accommodates two unbuffered DIMMs
- Up to 8 GB per DIMM with maximum memory size up to 16 GB\*

### **Onboard LAN (optional)**

The onboard LAN controller provides either of the following features:

![](_page_7_Picture_203.jpeg)

- Integrated IEEE802.3z compliant
- IEEE 802.3u Auto-Negotiation

### **Audio (optional)**

The onboard Audio provides either of the following features:

- 5.1 Channel High Definition Audio Codec
- DACs support 96K/48K/44.1KHz sample rate
- Power support: Digital:3.3V; Analog:5.0V
- WOW™ and Tru Surround™ from SRS
- Provides single ended CD input with DRM solutions and legacy OS issues
- 7.1+2 Channel High Definition Audio Codec
- SPDIF In/Out supports 96K/48K/44.1KHz plus SPDIF OUT supports 88.2KHz
- Power supports: Digital:3.3V; Analog:5.0V
- **MAxx Player<sup>™</sup> from waves**
- Provides single ended CD input with DRM solutions and legacy OS issues

### **Expansion Options**

The motherboard comes with the following expansion options:

- One PCI Express x16 for Graphics Interface
- One PCI Express x1 slot
- Two 32-bit PCI v2.3 compliant slots
- One IDE connector supporting up to two IDE devices
- Six 7-pin SATA connectors

This motherboard supports Ultra DMA bus mastering with transfer rates of 133/ 100/66/33 MB/s.

### **Integrated I/O**

The motherboard has a full set of I/O ports and connectors:

- Two PS/2 ports for mouse and keyboard
- One serial port
- One VGA port
- One DVI port
- Four USB ports
- One LAN port
- Audio jacks for microphone, line-in and 6/8-ch (optional) line-out

### **BIOS Firmware**

The motherboard uses AMI BIOS that enables users to configure many system features including the following:

- Power management
- Wake-up alarms
- CPU parameters
- CPU and memory timing

The firmware can also be used to set parameters for different processor clock speeds.

*1. Some hardware specifications and software items are subject to change without prior notice.*

*2. Due to chipset limitation, we recommend that motherboard be operated in the ambiance between 0 and 50 °C.*

![](_page_9_Figure_0.jpeg)

**Motherboard Components**

4

*Table of Motherboard Components*

| LABEL          | <b>COMPONENTS</b>                                                                                            |
|----------------|----------------------------------------------------------------------------------------------------|
| 1. CPU Socket  | Socket for AMD Phenom™ processor (socket AM2+)/AMD Athlon™<br>64 X2 Dual-Core/Athlon™ 64/Sempron™ processors |
| 2. CPU FAN     | CPU cooling fan connector                                                                                    |
| 3. SYS FAN     | System cooling fan connector                                                                                 |
| 4. DDR2 1~2    | 240-pin DDR2 SDRAM slots                                                                                     |
| 5. ATX POWER   | Standard 24-Pin ATX Power connector                                                                          |
| $6.$ IDE       | Primary IDE connector                                                                                        |
| $7.$ SAT A1~6  | Serial ATA connectors                                                                                        |
| 8. F PANEL     | Front Panel Switch/LED header                                                                                |
| 9. LPT         | Onboard parallel port header                                                                                 |
| $10.$ SPK      | Speaker header                                                                                               |
| 11. CLR CMOS   | Clear CMOS jumper                                                                                            |
| 12. USBPWR F1  | Front Panel USB Power Select Jumper                                                                          |
| 13. F USB1~2   | Front Panel USB headers                                                                                      |
| $14.$ IR       | <b>Infrared</b> header                                                                                       |
| 15. SPDIFO     | SPDIF out header                                                                                             |
| 16. CD_IN      | Analog audio input connector                                                                                 |
| 17. F AUDIO    | Front Panel Audio header                                                                                     |
| 18. $PCI1 - 2$ | 32-bit add-on card slots                                                                                     |
| 19. PCIEX1     | PCI Express x1 slot                                                                                          |
| 20. PCIEX16    | PCI Express x16 graphics card slot                                                                           |
| 21. USBPWR R1  | Rear Panel USB PS/2 Power Select Jumper                                                                      |
| 22. ATX12V     | 4-pin +12V power connector                                                                                   |

This concludes Chapter 1. The next chapter explains how to install the motherboard.

Memo

Introducing the Motherboard

6

Chapter 2 Installing the Motherboard

### **Safety Precautions**

- Follow these safety precautions when installing the motherboard
- Wear a grounding strap attached to a grounded device to avoid damage from static electricity
- Discharge static electricity by touching the metal case of a safely grounded object before working on the motherboard
- Leave components in the static-proof bags they came in
- Hold all circuit boards by the edges. Do not bend circuit boards

### **Choosing a Computer Case**

There are many types of computer cases on the market. The motherboard complies with the specifications for the Micro ATX system case. Firstly, some features on the motherboard are implemented by cabling connectors on the motherboard to indicators and switches on the system case. Make sure that your case supports all the features required. Secondly, this motherboard supports two enhanced IDE drives. Make sure that your case has sufficient power and space for all drives that you intend to install.

Most cases have a choice of I/O templates in the rear panel. Make sure that the I/O template in the case matches the I/O ports installed on the rear edge of the motherboard.

This motherboard carries a Micro ATX form factor of 244 X 210 mm. Choose a case that accommodates this form factor.

### **Installing the Motherboard in a Case**

Refer to the following illustration and instructions for installing the motherboard in a case.

Most system cases have mounting brackets installed in the case, which correspond the holes in the motherboard. Place the motherboard over the mounting brackets and secure the motherboard onto the mounting brackets with screws.

Ensure that your case has an I/O template that supports the I/O ports and expansion slots on your motherboard.

![](_page_13_Picture_0.jpeg)

# **Checking Jumper Settings**

This section explains how to set jumpers for correct configuration of the motherboard.

### *Setting Jumpers*

Use the motherboard jumpers to set system configuration options. Jumpers with more than one pin are numbered. When setting the jumpers, ensure that the jumper caps are placed on the correct pins.

The illustrations show a 2-pin jumper. When the jumper cap is placed on both pins, the jumper is SHORT. If you remove the jumper cap, or place the jumper cap on just one pin, the jumper is OPEN.

This illustration shows a 3-pin jumper. Pins 1 and 2 are SHORT.

![](_page_13_Picture_7.jpeg)

![](_page_13_Picture_8.jpeg)

![](_page_13_Picture_9.jpeg)

### *Checking Jumper Settings*

The following illustration shows the location of the motherboard jumpers. Pin 1 is labeled.

![](_page_14_Picture_2.jpeg)

*Jumper Settings*

![](_page_14_Picture_147.jpeg)

![](_page_14_Picture_5.jpeg)

*To avoid the system instability after clearing CMOS, we recommend 1. users to enter the main BIOS setting page to "Load Default Settings" and then "Save & Exit Setup".*

- *2. Make sure the power supply provides enough VCC5\_DUAL voltage before selecting the VCC5\_DUAL function.*
- *3. It is required that users place the USBPWR\_F & USBPWR\_R cap onto 2-3 pin rather than 1-2 pin as default if you want to wake up the computer by USB/PS2 KB/Mouse.*

### **Installing Hardware**

#### *Installing the Processor*

![](_page_15_Picture_2.jpeg)

*Caution: When installing a CPU heatsink and cooling fan make sure that you DO NOT scratch the motherboard or any of the surfacemount resistors with the clip of the cooling fan. If the clip of the cooling fan scrapes across the motherboard, you may cause serious damage to the motherboard or its components.*

*On most motherboards, there are small surface-mount resistors near the processor socket, which may be damaged if the cooling fan is carelessly installed.*

*Avoid using cooling fans with sharp edges on the fan casing and the clips. Also, install the cooling fan in a well-lit work area so that you can clearly see the motherboard and processor socket.*

#### **Before installing the Processor**

This motherboard automatically determines the CPU clock frequency and system bus frequency for the processor. You may be able to change these settings by making changes to jumpers on the motherboard, or changing the settings in the system Setup Utility. We strongly recommend that you do not over-clock processors or other components to run faster than their rated speed.

![](_page_15_Picture_8.jpeg)

#### *Warning:*

*1. Over-clocking components can adversely affect the reliability of the system and introduce errors into your system. Over-clocking can permanently damage the motherboard by generating excess heat in components that are run beyond the rated limits.*

*2. Always remove the AC power by unplugging the power cord from the power outlet before installing or removing the motherboard or other hardware components.*

This motherboard has a socket AM2+/AM2 processor socket. When choosing a processor, consider the performance requirements of the system. Performance is based on the processor design, the clock speed and system bus frequency of the processor, and the quantity of internal cache memory and external cache memory.

### **CPU Installation Procedure**

The following illustration shows CPU installation components.

- 1 Unhook the locking lever of the CPU socket. Pull the locking lever away from the socket and raising it to the upright position.
- 2 Match the pin1 corner marked as the beveled edge on the CPU with the pin1 corner on the socket. Insert the CPU into the socket. Do not use force.
- 3 Push the locking lever down and hook it under the latch on the edge of socket.
- 4 Apply thermal grease to the top of the CPU.
- 5 Install the cooling fan/heatsink unit onto the CPU, and secure them all onto the socket base.
- 6 Plug the CPU fan power cable into the CPU fan connector (CPU\_FAN) on the motherboard.

![](_page_16_Picture_8.jpeg)

![](_page_16_Picture_9.jpeg)

![](_page_16_Picture_10.jpeg)

![](_page_16_Picture_11.jpeg)

*To achieve better airflow rates and heat dissipation, we suggest that you use a high quality fan with 4800 rpm at least. CPU fan and heatsink installation procedures may vary with the type of CPU fan/heatsink supplied. The form and size of fan/heatsink may also vary.*

### *Installing Memory Modules*

This motherboard accommodates two memory modules. It can support two 240-pin DDR2 1066 (AM2+)/800/667/533/400. The total memory capacity is 16 GB\*.

#### **DDR2 SDRAM memory module table**

![](_page_17_Picture_112.jpeg)

You must install at least one module in any of the two slots. Each module can be installed with 8 GB of memory; total memory capacity is 16 GB\*.

![](_page_17_Picture_5.jpeg)

*Do not remove any memory module from its antistatic packaging until you are ready to install it on the motherboard. Handle the modules only by their edges. Do not touch the components or metal parts. Always wear a grounding strap when you handle the modules.*

### **Installation Procedure**

Refer to the following to install the memory modules.

- 1 This motherboard supports unbuffered DDR2 SDRAM only.
- 2 Push the latches on each side of the DIMM slot down.
- 3 Align the memory module with the slot. The DIMM slots are keyed with notches and the DIMMs are keyed with cutouts so that they can only be installed correctly.
- 4 Check that the cutouts on the DIMM module edge connector match the notches in the DIMM slot.
- 5 Install the DIMM module into the slot and press it firmly down until it seats correctly. The slot latches are levered upwards and latch on to the edges of the DIMM.
- 6 Install any remaining DIMM modules.

![](_page_17_Picture_15.jpeg)

![](_page_18_Picture_105.jpeg)

### **Table A: Unbuffered DIMM Support for Socket AM2+/AM2 CPU**

![](_page_18_Picture_2.jpeg)

*The default value is unganged mode when using socket AM2+ CPU.*

![](_page_19_Picture_186.jpeg)

### **Table B: DDR2 (memory module) QVL (Qualified Vendor List)**

The following DDR2 1066 (AM2+)/800/667/533/400 memory modules have been tested and qualified for use with this motherboard.

![](_page_20_Picture_116.jpeg)

![](_page_20_Picture_117.jpeg)

![](_page_20_Picture_2.jpeg)

*Due to the Phenom CPU and memory module limitation, the DRAM may need to adjust the voltage for supporting DDR2 1066. The memory modules which can be used stably are listed in the above QVL table for reference.*

### *Expansion Slots*

#### **Installing Add-on Cards**

The slots on this motherboard are designed to hold expansion cards and connect them to the system bus. Expansion slots are a means of adding or enhancing the motherboard's features and capabilities. With these efficient facilities, you can increase the motherboard's capabilities by adding hardware that performs tasks that are not part of the basic system.

![](_page_21_Picture_3.jpeg)

- **PCIEX16 Slot** The PCI Express x16 slot is used to install an external PCI Express graphics card that is fully compliant to the PCI Express® Generation 2.0.
- The PCI Express x1 slot is fully compliant to the PCI Express® Generation 2.0. **PCIEX1 Slot**
- **PCI1~2 Slots** This motherboard is equipped with two standard PCI slots. PCI stands for Peripheral Component Interconnect and is a bus standard for expansion cards, which for the most part, is a supplement of the older ISA bus standard. The PCI slots on this board are PCI v2.3 compliant.

![](_page_21_Picture_7.jpeg)

*Before installing an add-on card, check the documentation for the card carefully. If the card is not Plug and Play, you may have to manually configure the card before installation.*

Installing the Motherboard

16

Follow these instructions to install an add-on card:

- 1 Remove a blanking plate from the system case corresponding to the slot you are going to use.
- 2 Install the edge connector of the add-on card into the expansion slot. Ensure that the edge connector is correctly seated in the slot.
- 3 Secure the metal bracket of the card to the system case with a screw.

![](_page_22_Picture_4.jpeg)

![](_page_22_Picture_5.jpeg)

*For some add-on cards, for example graphics adapters and network adapters, you have to install drivers and software before you can begin using the add-on card.*

17

### *Connecting Optional Devices*

Refer to the following for information on connecting the motherboard's optional devices:

![](_page_23_Figure_2.jpeg)

### **F\_AUDIO: Front Panel Audio header**

This header allows the user to install auxiliary front-oriented microphone and lineout ports for easier access.

![](_page_23_Picture_112.jpeg)

### **SPDIFO: SPDIF out header**

This is an optional header that provides an S/PDIF (Sony/Philips Digital Interface) output to digital multimedia device through optical fiber or coaxial connector.

![](_page_23_Picture_113.jpeg)

#### **SATA1~6: Serial ATA connectors**

These connectors are used to support the new Serial ATA devices for the highest data transfer rates (3.0 Gb/s), simpler disk drive cabling and easier PC assembly. It eliminates limitations of the current Parallel ATA interface. But maintains register compatibility and software compatibility with Parallel ATA.

![](_page_24_Picture_183.jpeg)

### **F\_USB1~2: Front Panel USB headers**

The motherboard has four USB ports installed on the rear edge I/O port array. Additionally, some computer cases have USB ports at the front of the case. If you have this kind of case, use auxiliary USB connector to connect the front-mounted ports to the motherboard.

![](_page_24_Picture_184.jpeg)

*Please make sure that the USB cable has the same pin assignment as*  $d\mathcal{B}$ *indicated above. A different pin assignment may cause damage or system hang-up.*

### **CD\_IN: Analog audio input connector**

![](_page_24_Picture_185.jpeg)

### **IR: Infrared header**

The motherboard supports an Infrared (IR) data port. Infrared ports allow the wireless exchange of information between your computer and similarly equipped devices such as printers, laptops, Personal Digital Assistants (PDAs), and other computers.

![](_page_25_Picture_184.jpeg)

### **LPT: Onboard parallel port header**

This is a header that can be used to connect to the printer, scanner or other devices.

![](_page_25_Picture_185.jpeg)

#### *Installing a Hard Disk Drive/CD-ROM/SATA Hard Drive*

This section describes how to install IDE devices such as a hard disk drive and a CD-ROM drive.

#### **About IDE Devices**

Your motherboard has one IDE interface. An IDE ribbon cable supporting two IDE devices is bundled with the motherboard.

![](_page_26_Picture_4.jpeg)

*You must orient the cable connector so that the pin1 (color) edge of the cable corresponds to the pin 1 of the I/O port connector.*

#### **IDE: IDE Connector**

This motherboard supports six high data transfer SATA ports with each runs up to 3.0 Gb/s. To get better system performance, we recommend users connect the CD-ROM to the IDE channel, and set up the hard dives on the SATA ports.

![](_page_26_Picture_8.jpeg)

IDE devices enclose jumpers or switches used to set the IDE device as MASTER or SLAVE. Refer to the IDE device user's manual. Installing two IDE devices on one cable, ensure that one device is set to MASTER and the other device is set to SLAVE. The documentation of your IDE device explains how to do this.

#### **About SATA Connectors**

Your motherboard features six SATA connectors supporting a total of six drives. SATA refers to Serial ATA (Advanced Technology Attachment) is the standard interface for the IDE hard drives which are currently used in most PCs. These connectors are well designed and will only fit in one orientation. Locate the SATA connectors on the motherboard and follow the illustration below to install the SATA hard drives.

#### **Installing Serial ATA Hard Drives**

To install the Serial ATA (SATA) hard drives, use the SATA cable that supports the Serial ATA protocol. This SATA cable comes with a SATA power cable. You can connect either end of the SATA cable to the SATA hard drive or the connector on the motherboard.

![](_page_26_Picture_14.jpeg)

Refer to the illustration below for proper installation:

- 1 Attach either cable end to the connector on the motherboard.<br>2 Attach the other cable end to the SATA hard drive.
- 2 Attach the other cable end to the SATA hard drive.<br>3 Attach the SATA power cable to the SATA hard driv
- Attach the SATA power cable to the SATA hard drive and connect the other end to the power supply.

![](_page_27_Picture_4.jpeg)

![](_page_27_Picture_5.jpeg)

![](_page_27_Figure_6.jpeg)

*This motherboard supports the "Hot-Plug" function.*

# **Connecting I/O Devices**

The backplane of the motherboard has the following I/O ports:

![](_page_28_Figure_2.jpeg)

![](_page_28_Picture_125.jpeg)

This motherboard supports 8-channel audio devices that correspond to the A,B, C, and E port respectively. In addition, all of the 3 ports, B, C, and E provide users with both right & left channels individually. Users please refer to the following note for specific port function definition.

![](_page_28_Figure_6.jpeg)

![](_page_28_Picture_126.jpeg)

*The above port definition can be changed to audio input or audio output by changing the driver utility setting.*

### **Connecting Case Components**

After you have installed the motherboard into a case, you can begin connecting the motherboard components. Refer to the following:

- 1 Connect the CPU cooling fan cable to **CPU\_FAN**.
- 2 Connect the standard power supply connector to **ATX\_POWER**.
- 3 Connect the case speaker cable to **SPK**.
- 4 Connect the case switches and indicator LEDs to the **F\_PANEL**.
- 5 Connect the system cooling fan connector to **SYS\_FAN**.
- 6 Connect the auxiliary case power supply connector to **ATX12V**.

![](_page_29_Picture_8.jpeg)

### *1. Connecting 24-pin power cable*

![](_page_29_Figure_10.jpeg)

![](_page_29_Picture_11.jpeg)

With ATX v2.x power supply, users please note that when installing 24-pin power cable, the latches of power cable and the ATX\_POWER match perfectly.

*24-pin power cable*

### *2. Connecting 4-pin power cable*

![](_page_29_Figure_15.jpeg)

The ATX12V power connector is used to provide power to the CPU.

When installing 4-pin power cable, the latches of power cable and the ATX12V match perfectly.

*4-pin power cable*

# **CPU\_FAN: FAN Power Connector**

![](_page_30_Picture_207.jpeg)

*Users please note that the fan connector supports the CPU cooling fan*  $\frac{1}{2}$ *of 1.1A~2.2A (26.4W max.) at +12V.*

### **SYS\_FAN: FAN Power Connector**

![](_page_30_Picture_208.jpeg)

### **ATX\_POWER: ATX 24-pin Power Connector**

![](_page_30_Picture_209.jpeg)

### **ATX12V: ATX 12V Power Connector**

![](_page_30_Picture_210.jpeg)

**SPK: Internal speaker**

![](_page_31_Picture_164.jpeg)

#### *Front Panel Header*

The front panel header (F\_PANEL) provides a standard set of switch and LED headers commonly found on ATX or Micro ATX cases. Refer to the table below for information:

![](_page_31_Picture_165.jpeg)

![](_page_31_Picture_166.jpeg)

*\* MSG LED (dual color or single color)*

#### *Hard Drive Activity LED*

Connecting pins 1 and 3 to a front panel mounted LED provides visual indication that data is being read from or written to the hard drive. For the LED to function properly, an IDE drive should be connected to the onboard IDE interface. The LED will also show activity for devices connected to the SCSI (hard drive activity LED) connector.

#### *Power/Sleep/Message waiting LED*

Connecting pins 2 and 4 to a single or dual-color, front panel mounted LED provides power on/off, sleep, and message waiting indication.

#### *Reset Switch*

Supporting the reset function requires connecting pin 5 and 7 to a momentarycontact switch that is normally open. When the switch is closed, the board resets and runs POST.

#### *Power Switch*

Supporting the power on/off function requires connecting pins 6 and 8 to a momentary-contact switch that is normally open. The switch should maintain contact for at least 50 ms to signal the power supply to switch on or off. The time requirement is due to internal de-bounce circuitry. After receiving a power on/off signal, at least two seconds elapses before the power supply recognizes another on/off signal.

This concludes Chapter 2. The next chapter covers the BIOS.

Installing the Motherboard

26

Chapter 3

Using BIOS

### **About the Setup Utility**

The computer uses the latest "American Megatrends Inc. " BIOS with support for Windows Plug and Play. The CMOS chip on the motherboard contains the ROM setup instructions for configuring the motherboard BIOS.

The BIOS (Basic Input and Output System) Setup Utility displays the system's configuration status and provides you with options to set system parameters. The parameters are stored in battery-backed-up CMOS RAM that saves this information when the power is turned off. When the system is turned back on, the system is configured with the values you stored in CMOS.

The BIOS Setup Utility enables you to configure:

- Hard drives, diskette drives and peripherals
- Video display type and display options
- Password protection from unauthorized use
- Power Management features

The settings made in the Setup Utility affect how the computer performs. Before using the Setup Utility, ensure that you understand the Setup Utility options.

This chapter provides explanations for Setup Utility options.

#### *The Standard Configuration*

A standard configuration has already been set in the Setup Utility. However, we recommend that you read this chapter in case you need to make any changes in the future.

This Setup Utility should be used:

- when changing the system configuration
- when a configuration error is detected and you are prompted to make changes to the Setup Utility
- when trying to resolve IRQ conflicts
- when making changes to the Power Management configuration
- when changing the password or making other changes to the Security Setup

### *Entering the Setup Utility*

When you power on the system, BIOS enters the Power-On Self Test (POST) routines. POST is a series of built-in diagnostics performed by the BIOS. After the POST routines are completed, the following message appears:

![](_page_32_Picture_22.jpeg)

### *Press DEL to enter SETUP*

Press the delete key to access the BIOS Setup Utility.

CMOS Setup Utility -- Copyright (C) 1985-2007, American Megatrends, Inc.

| Standard CMOS Setup<br>Advanced Setup<br>Advanced Chipset Setup<br>Integrated Peripherals<br>Power Management Setup<br>PCI/PnP Setup<br>▶ PC Health Status      | Frequency/Voltage Control<br><b>Load Default Settings</b><br>Supervisor Password<br>User Password<br>Save & Exit Setup<br>Exit Without Saving |
|----------------------------------------------------------------------------------------------------|----------------------------------------------------------------------------------------------------|
| 11 - Allove Enter: Select +/-/: Value F10: Save ESC: Exit<br>F1: General Help F9: Default settings<br>v02.61 (C)Copyright 1985-2007, American Mega trends, Inc. |                                                                                                    |

### *BIOS Navigation Keys*

The BIOS navigation keys are listed below:

![](_page_33_Picture_156.jpeg)

28

#### *Updating the BIOS*

You can download and install updated BIOS for this motherboard from the manufacturer's Web site. New BIOS provides support for new peripherals, improvements in performance, or fixes for known bugs. Install new BIOS as follows:

- 1 If your motherboard has a BIOS protection jumper, change the setting to allow BIOS flashing.
- 2 If your motherboard has an item called Firmware Write Protect in Advanced BIOS features, disable it. (Firmware Write Protect prevents BIOS from being overwritten.)
- 3 Create a bootable system disk. (Refer to Windows online help for information on creating a bootable system disk.)
- 4 Download the Flash Utility and new BIOS file from the manufacturer's Web site. Copy these files to the system diskette you created in Step 3.
- 5 Turn off your computer and insert the system diskette in your computer's diskette drive. (You might need to run the Setup Utility and change the boot priority items on the Advanced BIOS Features Setup page, to force your computer to boot from the floppy diskette drive first.)
- 6 At the A:\ prompt, type the Flash Utility program name and the file name of the new bios and then press <Enter>. Example: AMINF340.EXE 040706.ROM
- 7 When the installation is complete, remove the floppy diskette from the diskette drive and restart your computer. If your motherboard has a Flash BIOS jumper, reset the jumper to protect the newly installed BIOS from being overwritten. The computer will restart automatically.

### **Using BIOS**

When you start the Setup Utility, the main menu appears. The main menu of the Setup Utility displays a list of the options that are available. A highlight indicates which option is currently selected. Use the cursor arrow keys to move the highlight to other options. When an option is highlighted, execute the option by pressing <Enter>.

Some options lead to pop-up dialog boxes that prompt you to verify that you wish to execute that option. Other options lead to dialog boxes that prompt you for information.

Some options (marked with a triangle  $\blacktriangleright$ ) lead to submenus that enable you to change the values for the option. Use the cursor arrow keys to scroll through the items in the submenu.

In this manual, default values are enclosed in parenthesis. Submenu items are denoted by a triangle  $\blacktriangleright$ .

### *Standard CMOS Setup*

This option displays basic information about your system.

![](_page_35_Picture_237.jpeg)

| Date<br>Time                                                                                                    | Sat 03/22/2008<br>20:44:15                                                                                                    | Help Item                                                                                                    |
|----------------------------------------------------------------------------------------------------|----------------------------------------------------------------------------------------------------|----------------------------------------------------------------------------------------------------|
| $\triangleright$ SATA 1<br>$\triangleright$ SATA 2<br>$\triangleright$ SATA 3<br>$\triangleright$ SATA4<br>$\triangleright$ SATA 5<br>$\triangleright$ SATA 6<br>DE Master<br>$\triangleright$ IDE Slave<br><b>IDE BusMaster</b> | Not Detected<br>Not Detected<br>Not Detected<br>Not Detected<br>Not Detected<br>Not Detected<br>Not Detected<br>Not Detected<br>Enabled | User [Enter], [TAB]<br>or [SHIFT-TAB] to<br>select a field.<br>Use $[+]$ or $[-]$ to<br>configure system Date. |

: Move Enter : Select +/-/: Value F10: Save ESC: Exit F1: General Help F9: Default settings mn < >

#### **Date & Time**

The Date and Time items show the current date and time on the computer. If you are running a Windows OS, these items are automatically updated whenever you make changes to the Windows Date and Time Properties utility.

#### ▶ SATA1~6, IDE Master/Slave

Your computer has one IDE channel which can be installed with one or two devices (Master and Slave). In addition, this motherboard supports six SATA channels and each channel allows one SATA device to be installed. Use these items to configure each device on the IDE channel.

| <b>SATA</b>                                                                                                |                                                 | Help Item                                                                                                    |
|----------------------------------------------------------------------------------------------------|-------------------------------------------------|----------------------------------------------------------------------------------------------------|
| Device:<br>Not Detected                                                                                    |                                                 |                                                                                                    |
| LBA/Large Mode<br>Block (Multi-Sector Transfer<br>PIO Mode<br>DMA Mode<br>S.M.A.R.T<br>32Bit Data Transfer | Auto<br>Auto<br>Auto<br>Auto<br>Auto<br>Enabled | Disabled: Disables LBA<br>Mode.<br>Auto: Enables LBA<br>Mode if the device<br>supports it and the<br>device is not already<br>formatted with LBA<br>Mode disabled. |

CMOS SETUP UTILITY – Copyright (C) 1985-2007, American Megatrends, Inc. SATA 1

mnlk: Move Enter : Select +/-/: Value F10: Save ESC: Exit F1: General Help F9: Default settings

### *LBA/Large Mode (Auto)*

Use this item to set the LAB/Large mode to enhance hard disk performance by optimizing the area the hard disk is visited each time.

#### *Block (Multi-Sector Transfer (Auto)*

If the feature is enabled, it will enhance hard disk performance by reading or writing more data during each transfer.

### *PIO Mode (Auto)*

Use this item to set the PIO mode to enhance hard disk performance by optimizing the hard disk timing.

### *DMA Mode (Auto)*

DMA capability allows user to improve the transfer-speed and data-integrity for compatible IDE devices.

#### *S.M.A.R.T. (Auto)*

The S.M.A.R.T. (Self-Monitoring, Analysis and Reporting Technology) system is a diagnostics technology that monitors and predicts device performance. S.M.A.R.T. software resides on both the disk drive and the host computer.

#### *32Bit Data Transfer (Enabled)*

Use this item to set the onboard SATA-IDE channel to be disabled, IDE, or RAID.

Press <Esc> to return to the Standard CMOS Setup page.

#### **IDE BusMaster (Enabled)**

This item enables or disables the DMA under DOS mode. We recommend you to leave this item at the default value.

Press <Esc> to return to the main menu setting page.

### *Advanced Setup*

This page sets up more advanced information about your system. Handle this page with caution. Any changes can affect the operation of your computer.

CMOS Setup Utility - Copyright (C) 1985-2007, American Megatrends, Inc.

 Advanced Setup CPU Virtualization Enabled<br>
AMD C&Q Enabled AMD C&Q<br>
Enabled<br>
Enhanced Halt (C1E) Enable Enhanced Halt (C1E) Enable<br>Quick Power on Self Test Enabled Quick Power on Self Test Enable<br>Boot Up Numlock Status CON Boot Up Numlock Status ON ON<br>APIC Mode Consults APIC Mode APIC Mode<br>1st Boot Device<br>1st Boot Device 1st Boot Device 2nd Boot Device CD/DVD 3rd Boot Device **Removable Dev.**<br>Boot Other Device **Removable Dev.**<br>Yes Boot Other Device Disabled Enable HT Frequency **Auto** Auto **Help Item** Help Item **Options** 

1↓ <> :Move Enter : Select +/-/: Value F10: Save ESC: Exit F1: General Help F9: Default settings

#### **HT Frequency (Auto)**

This item enables users to adjust the HT frequency. The default setting is auto and we recommend users leave the setting unchanged. Modify it at will may cause the system to be unstable.

#### **CPU Virtualization (Enabled)**

Hardware Virtualization Technology enables processor feature for runningmultiple simultaneous Virtual Machines allowing specialized softwareapplications to run in full isolation of each other.

#### **AMD C&Q (Enabled)**

This item helps the system to lower the frequency when CPU idles. When the frequency decreases, the temperature will drop automatically as well.

#### **Enhanced Halt (C1E) (Enabled)**

This item enables or disables enhanced halt.

### **Quick Power on Self Test (Enabled)**

Enable this item to shorten the power on testing (POST) and have your system start up faster. You might like to enable this item after you are confident that your system hardware is operating smoothly.

#### **Boot Up Numlock Status (ON)**

This item defines if the keyboard Num Lock key is active when your system is started.

#### **APIC Mode (Enabled)**

This item allows you to enable or disable the APCI (Advanced Programmable Interrupt Controller) mode. APIC provides symmetric multi-processing (SMP) for systems, allowing support for up to 60 processors.

![](_page_37_Picture_18.jpeg)

#### **1st/2nd/3rd Boot Device (Hard Drive/CD/DVD/Removable Dev.)**

Use this item to determine the device order the computer used to look for an operating system to load at start-up time. The devices showed here will be different depending on the exact devices installed on your motherboard.

#### **Boot Other Device (Yes)**

When enabled, the system searches all other possible locations for an operating system if it fails to find one in the devices specified under the First, Second and Third boot devices.

Press <Esc> to return to the main menu setting page.

### *Advanced Chipset Setup*

This page sets up more advanced information about your system. Handle this page with caution. Any changes can affect the operation of your computer.

CMOS Setup Utility - Copyright (C) 1985-2007, American Megatrends, Inc. Advanced Chipset Setup

![](_page_39_Figure_3.jpeg)

1| <> :Move Enter : Select +/-/: Value F10: Save ESC: Exit F1: General Help F9: Default settings

### **Share Memory Auto Detection (Enabled)**

Disable this item to set the Share Memory Size. And if the item is set to Auto, Share Memory Size can be controlled according to the dram size. When the dram size is less than 512 MB, Share Memory Size should be set to 64 MB. While between 512 MB and 1 GB, it should be set to 128 MB. When more than 1 GB, it should be set to 256 MB.

**Init Display First (PCI)**

Use this item to select which graphics controller to use as the primary boot devices. **DCT Unganged Mode (Enabled)**

This item is used to select the DCT mode (DRAM Controller mode).

#### **HDMI Audio (Enabled)**

This item is used to enable or disable the NB HDMI audio support.

Press <Esc> to return to the main menu setting page.

34

#### *Integrated Peripherals*

This page sets up some parameters for peripheral devices connected to the system.

CMOS Setup Utility - Copyright (C) 1985-2007, American Megatrends, Inc. Integrated Peripherals

| Onboard IDE Controller<br>Onboard SATA Mode<br><b>SATA Configuration</b><br>Onboard AUDIO Function<br>Onboard LAN Function<br>Onboard LAN Boot ROM<br>Serial Port1 Address<br>OnBoard IR<br><b>Parallel Port Address</b><br>Parallel Port Mode<br>Parallel Port IRO<br><b>USB Functions</b> | Enabled<br>Enabled<br>IDE<br>Enabled<br>Enabled<br>Disabled<br>3F8/IRQ4<br>Disabled<br>378<br>Normal<br>IRO7<br>Enabled | Help Item |
|----------------------------------------------------------------------------------------------------|----------------------------------------------------------------------------------------------------|-----------|
| <b>Legacy USB Support</b>                                                                                                    | Enabled                                                                                                    |           |

1| <> : Move Enter : Select +/-/: Value F10: Save ESC: Exit F1: General Help F9: Default settings

#### **Onboard IDE Controller (Enabled)**

Use this item to enable or disable the onboard IDE interface.

### **Onboard SATA Mode (Enabled)**

Use this item to enable or disable the build-in on-chip Serial ATA.

### **SATA Configuration (IDE)**

Use this item to select the type of the build-in on-chip Serial ATA.

#### **OnBoard AUDIO Function (Enabled)**

Use this item to enable or disable the onboard Audio function.

#### **OnBoard LAN Function (Enabled)**

Use this item to enable or disable the onboard LAN function.

#### **OnBoard LAN Boot ROM (Disabled)**

Use this item to enable or disable the booting from the onboard LAN or a network add-in card with a remote boot ROM installed.

#### **Serial Port1 Address (3F8/IRQ4)**

Use this item to enable or disable the onboard COM1 serial port, and to assign a port address.

#### **OnBoard IR (Disabled)**

Use this item to enable or disable the onboard infrared port, and to assign a port address.

#### **Parallel Port Address (378)**

Use this item to enable or disable the onboard Parallel port, and to assign a port address.

#### **Parallel Port Mode (Normal)**

Use this item to select the parallel port mode. You can select Normal (Standard Parallel Port), ECP (Extended Capabilities Port), EPP (Enhanced Parallel Port), or BPP (Bi-Directional Parallel Port).

### **Parallel Port IRQ (IRQ7)**

Use this item to assign IRQ to the parallel port.

### **USB Functions (Enabled)**

Use this item to enable or disable the USB function.

### **Legacy USB Support (Enabled)**

Use this item to enable or disable support for legacy USB devices.

Press <Esc> to return to the main menu setting page.

36

#### *Power Management Setup*

This page sets up some parameters for system power management operation.

![](_page_42_Figure_2.jpeg)

F1:General Help F9: Default settings

#### **ACPI Suspend Type (S3(STR))**

Use this item to define how your system suspends. In the default, S3, the suspend mode is a suspend to RAM, i.e, the system shuts down with the exception of a refresh current to the system memory.

#### **Soft-off by PWR-BTTN (Instant off)**

Under ACPI (Advanced Configuration and Power management Interface) you can create a software power down. In a software power down, the system can be resumed by Wake Up Alarms. This item lets you install a software power down that is controlled by the power button on your system. If the item is set to Instant-Off, then the power button causes a software power down. If the item is set to Delay 4 Sec, then you have to hold the power button down for four seconds to cause a software power down.

#### **PWRON After PWR-Fail (Power Off)**

This item enables your computer to automatically restart or return to its operating status.

### **Resume By Ring (Disabled)**

The system can be turned off with a software command. If you enable this item, the system can automatically resume if there is an incoming call on the Modem. You must use an ATX power supply in order to use this feature.

#### **Resume By PCI/PCI-E/Lan PME (Disabled)**

The system can be turned off with a software command. If you enable this item, the system can automatically resume if there is an incoming call on the PCI Modem or PCI LAN card. You must use an ATX power supply in order to use this feature. Use this item to do wake-up action if inserting the PCI card.

#### **Resume By USB (S3) (Disabled)**

This item allows you to enable/disable the USB device wakeup function from S3 mode.

![](_page_42_Picture_16.jpeg)

#### **Resume By PS2 KB (S3) (Disabled)**

This item enables or disables you to allow keyboard activity to awaken the system from power saving mode.

#### **Resume By PS2 MS (S3) (Disabled)**

This item enables or disables you to allow mouse activity to awaken the system from power saving mode.

### **Resume on RTC Alarm (Disabled)**

The system can be turned off with a software command. If you enable this item, the system can automatically resume at a fixed time based on the system's RTC (realtime clock). Use the items below this one to set the date and time of the wake-up alarm. You must use an ATX power supply in order to use this feature.

Press <Esc> to return to the main menu setting page.

#### *PCI / PnP Setup*

This page sets up some parameters for devices installed on the PCI bus and those utilizing the system plug and play capability.

| Init Display First | PCI | Help Item    |
|--------------------|-----|--------------|
|                    |     | Options      |
|                    |     | PCI-E<br>PCI |
|                    |     |              |

CMOS Setup Utility - Copyright (C) 1985-2007, American Megatrends, Inc. PCI / PnP Setup

ove Enter : Select +/-/: Value F10: Save ESC: Exit<br>F1:General Help F9: Default settings F9: Default settings  $11 -$ 

#### **Init Display First (PCI)**

Use this item to select which graphics controller to use as the primary boot devices.

Press <Esc> to return to the main menu setting page.

### *PC Health Status*

On motherboards support hardware monitoring, this item lets you monitor the parameters for critical voltages, temperatures and fan speeds.

CMOS Setup Utility - Copyright (C) 1985-2007, American Megatrends, Inc. PC Health Status

| -=- System Hardware Monitor -=-                                                                                                    |                                                                                                    | Help Item |
|----------------------------------------------------------------------------------------------------|----------------------------------------------------------------------------------------------------|-----------|
| $\triangleright$ Smart Fan Function<br>Shutdown Temperature<br><b>Warning Temperature</b><br>CPU Temperature<br>CPU FAN Speed<br>CPU Vcore<br><b>VDIMM</b> | Press Enter<br><b>Disabled</b><br><b>Disabled</b><br>: 67°C/152°F<br>$: 2689$ RPM<br>: 1.184V<br>: 1.936V |           |

: Move Enter : Select +/-/: Value F10: Save ESC: Exit F1: General Help F9: Default settings mn < >

#### ▶ Smart Fan Function

 $\sqrt{ }$ 

Scroll to this item and press <Enter> to view the following screen:

![](_page_44_Figure_7.jpeg)

![](_page_44_Picture_175.jpeg)

#### *SMART FAN Control (Enabled)*

This item allows you to enable/disable the control of the system fan speed by changing the fan voltage.

### *SMART Fan start PWM value (40)*

This item is used to set the start PWM value of the smart fan.

### *SMART Fan start TEMP. (°C) (50)*

This item is used to set the start temperature of the smart fan.

#### *DeltaT1 (+3)*

This item specifies the range that controls CPU temperature and keeps it from going so high or so low when smart fan works.

### *SMART Fan Slope PWM value (4 PWM value/°C)*

This item is used to set the Slope Select PWM of the smart fan.

Press <Esc> to return to the PC Health Status page.

### **Shutdown Temperature (Disabled)**

Enable you to set the maximum temperature the system can reach before powering down

#### **Warning Temperature (Disabled)**

This item enables or disables the warning temperature.

### **System Component Characteristics**

These items display the monitoring of the overall inboard hardware health events, such as System & CPU temperature, CPU & DIMM voltage, CPU & system fan speed,...etc.

- CPU Temperature
- CPU Fan Speed<br>• CPU Vcore
- CPU Vcore
- VDIMM

Press <Esc> to return to the main menu setting page.

#### *Frequency/Voltage Control*

This page enables you to set the clock speed and system bus for your system. The clock speed and system bus are determined by the kind of processor you have installed in your system.

CMOS Setup Utility - Copyright (C) 1985-2007, American Megatrends, Inc. Frequency/Voltage Control

| Auto Detect DIMM/PCI CIK | Enabled  | Help item |
|--------------------------|----------|-----------|
| Memory Voltage           | 1.9V     | Options   |
| SB Clock Spread Spectrum | Disabled | 1.9V      |
| Spread Spectrum          | Disabled | 2.0V      |
| CPU Over-clocking Func.: | Enabled  | 2.2V      |
| CPU Over-clocking Freq.: | 200      | 2.3V      |

1 < > : Move Enter : Select +/-/: Value F10: Save ESC: Exit F1: General Help F9: Default settings

### **Auto Detect DIMM/PCI Clk (Enabled)**

When this item is enabled, BIOS will disable the clock signal of free DIMM/PCI slots. **Memory Voltage (1.9V)**

This item determines the DDR2 voltage adjustment.

**SB Clock Spread Spectrum (Disabled)**

This item is used to enable or disable the Southbridge clock spread spectrum.

#### **Spread Spectrum (Disabled)**

If you enable spread spectrum, it can significantly reduce the EMI (Electro-Magnetic Interference) generated by the system.

### **CPU Over-clocking Func. (Enabled)**

This item decides the CPU over-clocking function installed in your system. If the over-clocking fails, please turn off the system power. And then, hold the PageUp key (similar to the Clear CMOS function) and turn on the power, the BIOS will recover the safe default.

#### **CPU Over-clocking Freq. (200)**

This item decides the CPU over-clocking frequency installed in your system.

![](_page_46_Picture_16.jpeg)

*Incorrectly doing overclock/overvoltage may result in damage to CPU, chipset, or memory and reduce the useful life of these components. This function is for advanced users only and we recommend you not to alter the default settings to prevent system instability or other unexpected results. (Enable for AM2+ / Disable for AM2)*

Press <Esc> to return to the main menu setting page.

### *Load Default Settings*

This option opens a dialog box to ask if you are sure to install optimized defaults or not. You select [OK], and then press <Enter>, the Setup Utility loads all default values; or select [Cancel], and then press <Enter>, the Setup Utility does not load default values.

#### *Supervisor Password*

This page helps you install or change a password.

CMOS Setup Utility - Copyright (C) 1985-2007, American Megatrends, Inc. Supervisor Password

| Supervisor Password        | :Not Installed     | Help item                          |
|----------------------------|--------------------|------------------------------------|
| Change Supervisor Password | <b>Press Enter</b> | Install or Change the<br>password. |

1↓ - Move Enter: Select +/-/: Value F10: Save ESC: Exit F1:General Help F9: Default settings

### **Supervisor Password (Not Installed)**

This item indicates whether a supervisor password has been set. If the password has been installed, *Installed* displays. If not, *Not Installed* displays.

#### **Change Supervisor Password (Press Enter)**

You can select this option and press <Enter> to access the sub menu. You can use the sub menu to change the supervisor password.

Press <Esc> to return to the main menu setting page.

42

### *User Password*

This page helps you install or change a password.

CMOS Setup Utility - Copyright (C) 1985-2007, American Megatrends, Inc. User Password

| User Password        | : Not Installed    | Help item                          |
|----------------------|--------------------|------------------------------------|
| Change User Password | <b>Press Enter</b> | Install or Change the<br>password. |
|                      |                    |                                    |
|                      |                    |                                    |
|                      |                    |                                    |
|                      |                    |                                    |

1↓ - Move Enter: Select +/-/: Value F10: Save ESC: Exit F1:General Help F9: Default settings

#### **User Password (Not Installed)**

This item indicates whether a user password has been set. If the password has been installed, *Installed* displays. If not, *Not Installed* displays.

#### **Change User Password (Press Enter)**

You can select this option and press <Enter> to access the sub menu. You can use the sub menu to change the user password.

Press <Esc> to return to the main menu setting page.

#### *Save & Exit Setup*

Highlight this item and press <Enter> to save the changes that you have made in the Setup Utility and exit the Setup Utility. When the Save and Exit dialog box appears, select [OK] to save and exit, or select [Cancel] to return to the main menu.

#### *Exit Without Saving*

Highlight this item and press <Enter> to discard any changes that you have made in the Setup Utility and exit the Setup Utility. When the Exit Without Saving dialog box appears, select [OK] to discard changes and exit, or select [Cancel] to return to the main menu.

![](_page_48_Picture_14.jpeg)

*If you have made settings that you do not want to save, use the "Exit Without Saving" item and select [OK] to discard any changes you have made.*

This concludes Chapter 3. Refer to the next chapter for information on the software supplied with the motherboard.

Memo

Using BIOS

44

### Chapter 4

Using the Motherboard Software

### **About the Software CD-ROM**

The support software CD-ROM that is included in the motherboard package contains all the drivers and utility programs needed to properly run the bundled products. Below you can find a brief description of each software program, and the location for your motherboard version. More information on some programs is available in a README file, located in the same directory as the software. Before installing any software, always inspect the folder for files named README.TXT, INSTALL.TXT, or something similar. These files may contain important information that is not included in this manual.

*Never try to install all software from folder that is not specified for use with 1. your motherboard.*

*The notice of Intel HD audio installation (optional): The Intel High Defi-2. nition audio functionality unexpectedly quits working in Windows Server 2003 Service Pack 1 or Windows XP Professional x64 Edition. Users need to download and install the update packages from the Microsoft Download Center "before" installing HD audio driver bundled in the Driver CD. Please log on to http://support.microsoft.com/default.aspx?scid=kb;enus;901105#appliesto for more information.*

### **Auto-installing under Windows XP/Vista**

The Auto-install CD-ROM makes it easy for you to install the drivers and software for your motherboard.

![](_page_50_Picture_9.jpeg)

*If the Auto-install CD-ROM does not work on your system, you can still install drivers through the file manager for your OS (for example, Windows Explorer). Refer to the Utility Folder Installation Notes later in this chapter.*

The support software CD-ROM disc loads automatically under Windows XP/Vista. When you insert the CD-ROM disc in the CD-ROM drive, the autorun feature will automatically bring up the install screen. The screen has three buttons on it, Setup, Browse CD and Exit.

![](_page_50_Picture_12.jpeg)

![](_page_50_Picture_13.jpeg)

*If the opening screen does not appear; double-click the file "setup.exe" in the root directory.*

Using the Motherboard Software

### **Setup Tab**

![](_page_51_Picture_120.jpeg)

### **Application Tab**

Lists the software utilities that are available on the CD.

#### **Read Me Tab**

Displays the path for all software and drivers available on the CD.

### *Running Setup*

*Follow these instructions to install device drivers and software for the motherboard:*

*1. Click Setup. The installation program begins:*

![](_page_51_Picture_9.jpeg)

*The following screens are examples only. The screens and driver lists*  $\frac{1}{2}$ *will be different according to the motherboard you are installing.*

Using the Motherboard Software The motherboard identification is located in the upper left-hand corner. *2. Click Next. The following screen appears:*

![](_page_52_Picture_1.jpeg)

*3. Check the box next to the items you want to install. The default optionsare recommended.*

*4. Click Next run the Installation Wizard. An item installation screen appears:*

![](_page_52_Picture_76.jpeg)

*5. Follow the instructions on the screen to install the items.*

1. Drivers and software are automatically installed in sequence. Follow 98 the onscreen instructions, confirm commands and allow the computer to restart a few times to complete the installation.

2. During the Windows Vista Driver Auto Setup Procedure, users should use one of the following two methods to install the driver after the system restart.

Using the Motherboard Software

#### *Method 1. Run Reboot Setup*

Windows Vista will block startup programs by default when installing drivers after the system restart. You must select taskbar icon **Run Blocked Program** and run **Reboot Setup** to install the next driver, until you finish all drivers installation.

![](_page_53_Picture_2.jpeg)

*Method 2. Disable UAC (User Account Control)*

\* For administrator account only. Standard user account can only use Method 1.

Disable Vista UAC function before installing drivers, then use CD driver to install drivers, it will continue to install drivers after system restart without running blocked programs.

*Follow these instructions to Disable Vista UAC function:*

*1. Go to Control Panel.*

![](_page_53_Picture_8.jpeg)

Using the Motherboard Software

48

*2. Select Classic View.*

![](_page_54_Picture_1.jpeg)

*3. Set User Account.*

![](_page_54_Picture_3.jpeg)

*4. Select Turn User Account Control on or off and press Continue.*

![](_page_54_Picture_5.jpeg)

Using the Motherboard Software

*5. Disable User Account Control (UAC) to help protect your computer item and press OK, then press Restart Now. Then you can restart your computer and continue to install drivers without running blocked programs.*

![](_page_55_Picture_1.jpeg)

### **Manual Installation**

Insert the CD in the CD-ROM drive and locate the PATH.DOC file in the root directory. This file contains the information needed to locate the drivers for your motherboard.

Look for the chipset and motherboard model; then browse to the directory and path to begin installing the drivers. Most drivers have a setup program (SETUP.EXE) that automatically detects your operating system before installation. Other drivers have the setup program located in the operating system subfolder.

If the driver you want to install does not have a setup program, browse to the operating system subfolder and locate the readme text file (README.TXT or README.DOC) for information on installing the driver or software for your operating system.

### **Utility Software Reference**

All the utility software available from this page is Windows compliant. They are provided only for the convenience of the customer. The following software is furnished under license and may only be used or copied in accordance with the terms of the license.

![](_page_55_Picture_8.jpeg)

*These software(s) are subject to change at anytime without prior no tice. Please refer to the support CD for available software.*

This concludes chapter 4.

Using the Motherboard Software

# Chapter 5 Hybrid Graphics® Technology Support

# **Hybrid Graphics® Technology**

The Hybrid Graphics® technology provides significant display performance boost to AMD-based systems by inserting the external PCI Express graphics card and enabling both the discrete GPU and the RS780 graphics core to render simultaneously in Hybrid CrossFire™ mode.

Follow the steps below to start the Hybrid Graphics® technology.

1.Insert a graphics card (which can be used for Hybrid Graphics® technology, such as HD3400 series) into the **PCIEX16** slot.

Make sure that the card is properly seated on the slot.

![](_page_56_Picture_6.jpeg)

2. For Hybrid Graphics®, if display by PCI-E, you must enter the BIOS, set the *Surround View* in *Advanced Chipset Setup* to **PCI-E**. Then press F10 to save the configuration and exit the BIOS. After entering OS, enter *Catalyst Control Center* to enable Hybrid CrossFire™.

![](_page_56_Picture_8.jpeg)

Hybrid Graphics® Technology Support

![](_page_57_Picture_0.jpeg)

Note: SurroundView<sup>™</sup> provides the power and convenience of multiadapter, multimonitor support for computers that use a PCI-E based graphics card in conjunction with ATI integrated graphic processors. And there are two options: Disabled and PCI-E.

> If *SurroundViewTM* set to **Disabled**, and *Init Display First* set to **OnBoard**, SurroundView™ will be Enabled by Catalyst Control Center based on cancel the *Enable CrossFire*<sup>TM</sup> option.

While if display by OnBoard, you must enter the BIOS, set the *Init Display First* in *Advanced Chipset Setup* to **OnBoard**. Then press F10 to save the configuration and exit the BIOS. After entering OS, enter *Catalyst Control Center* to enable CrossFire<sup>™.</sup>

![](_page_57_Picture_91.jpeg)

3. Click with your right mouse button on *My Computer*, then click the option *Manage* and choose the *Device Manager*, finally, click the Display Adapters. The following screen appears. Be sure that the external ATI graphics (ATI Radeon HD 3400 Grapics) and Onboard graphics (ATI Radeon HD 3200 Series) are both displaying in the Display adapters.

![](_page_57_Picture_92.jpeg)

Hybrid Graphics® Technology Support

![](_page_58_Picture_0.jpeg)

4. Enter Catalyst Control Center, you can see the option of *CrossFireTM*, click it and select *Enable CrossFire<sup>TM</sup>*, then Hybrid Graphics® starts.

![](_page_58_Picture_2.jpeg)

To disable Hybrid Graphics®, please make sure to cancel *Enable CrossFireTM* in *Catalyst Control Center* firstly.

Hybrid Graphics® Technology Support

Memo

Hybrid Graphics® Technology Support

54